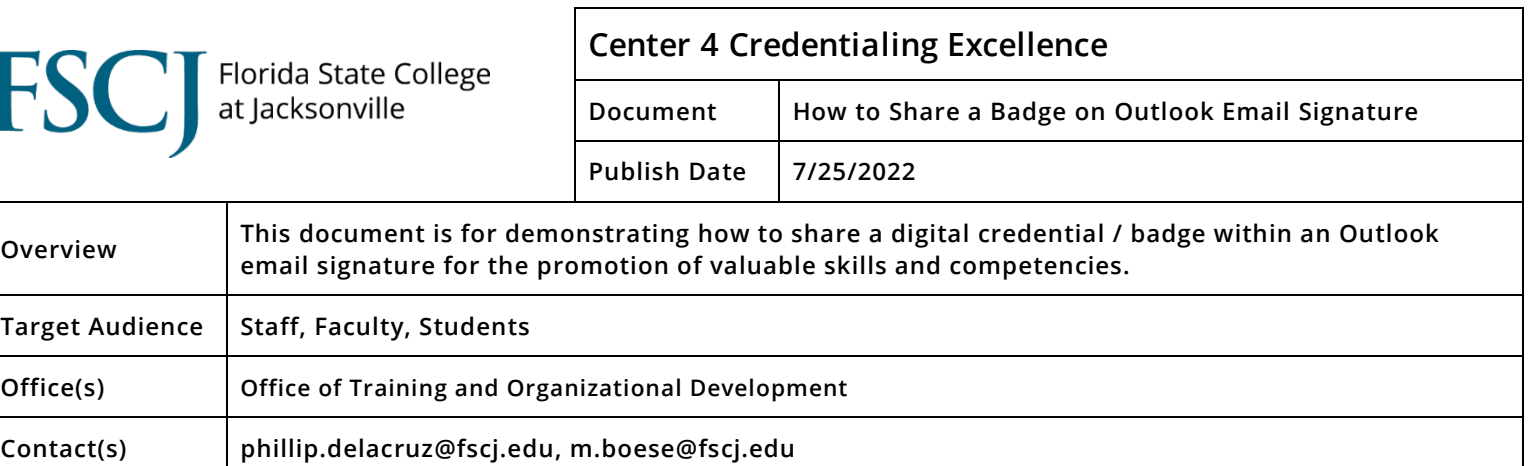

## Table of Contents

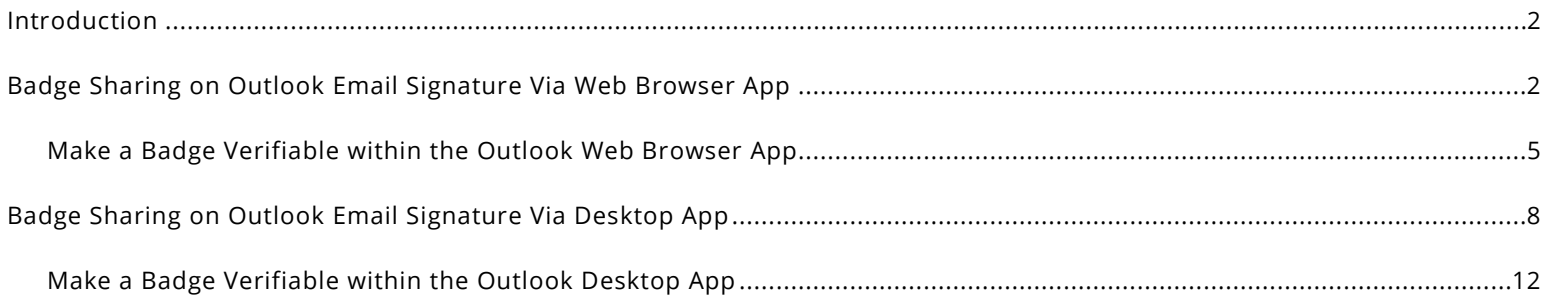

## <span id="page-1-0"></span>**Introduction**

When a learner earns a digital badge, it represents more than a certification at the end of a training session or class; it's a signal of success. Furthermore, when digital badges connect with verified skills and competencies, learners are intrinsically and extrinsically motivated to share those achievements online, especially when they align with employment opportunities. Every shared achievement also becomes an opportunity to celebrate the organization that issued that digital badge, and for that organization to make an impression.

This tutorial will demonstrate how to insert a badge in both the Outlook Web Browser App and the Outlook Desktop App due to slight differences in process between the two.

# <span id="page-1-1"></span>**Badge Sharing on Outlook Email Signature Via Web Browser App**

Step 1: Go to your badge page on **fscj.badgr.com** [1]. Click the **three-dot menu** at the far right [2]. Click **Download** to save the badge image onto your computer [3].

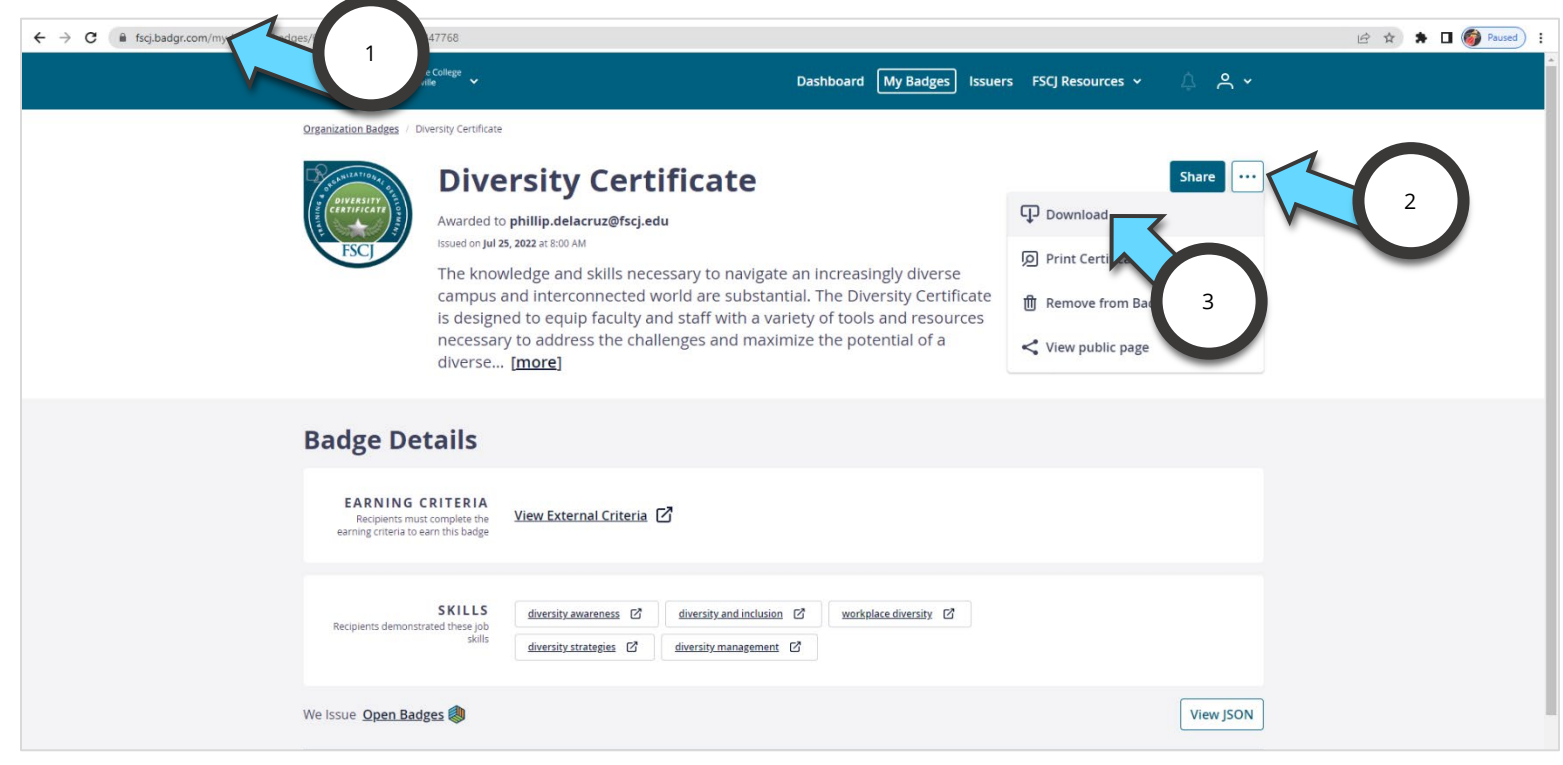

Step 2: Log into your FSCJ Outlook Email **Web Browser App** [1]. Click the **Gear Icon** at the far right [2]. In the **text field**, enter "email signature," then select the **Email Signature** from the list below [3].

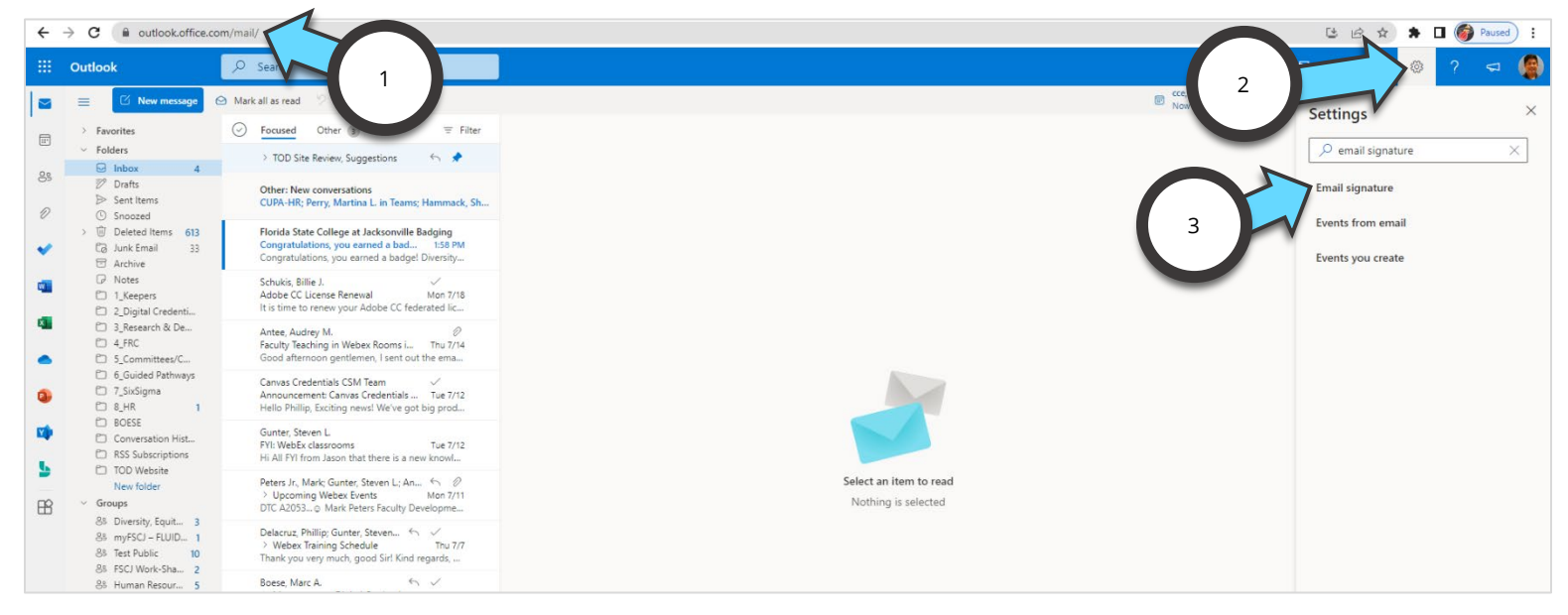

Step 3: In the **Email Signature section**, click the area that you would like your badge to be displayed (In this example, after the fine print) [1]. Click the **Insert Pictures Inline** button to insert the badge image into the signature [2].

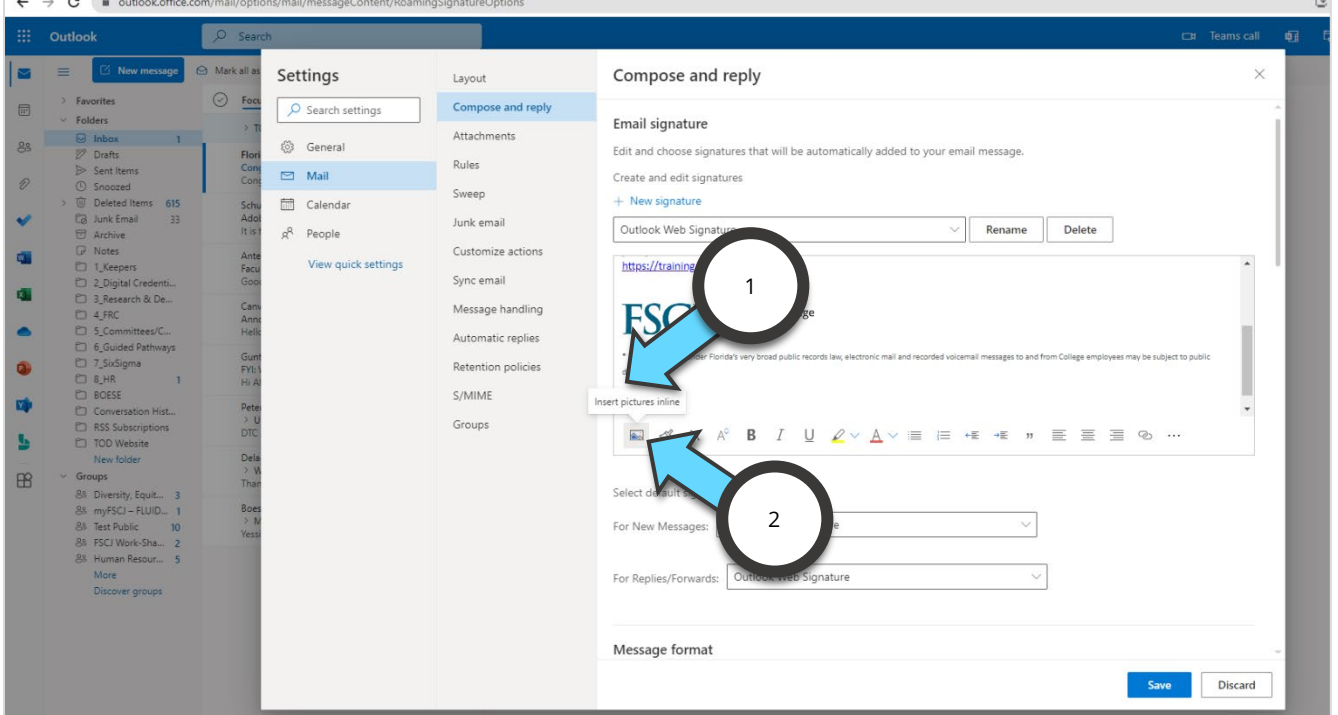

 $\sim$   $\sim$   $\sim$   $\sim$   $\sim$   $\sim$   $\sim$ 

 $\mathbf{r}$ 

Step 4: **Find the badge image** that was saved to your computer priorly [1]. Click **Open** to insert the image into your signature [2].

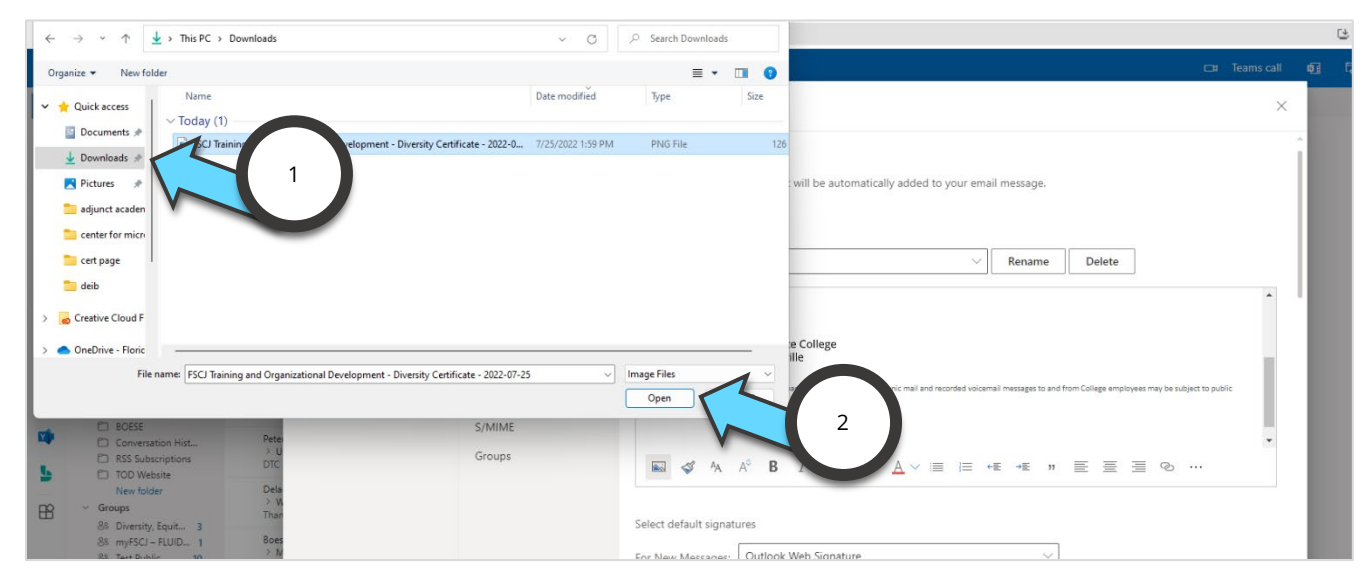

Step 5: Click the badge image to show the blue **scaling tool** to modify the size of the badge image (It will come in very large and may need to be modified) [1].

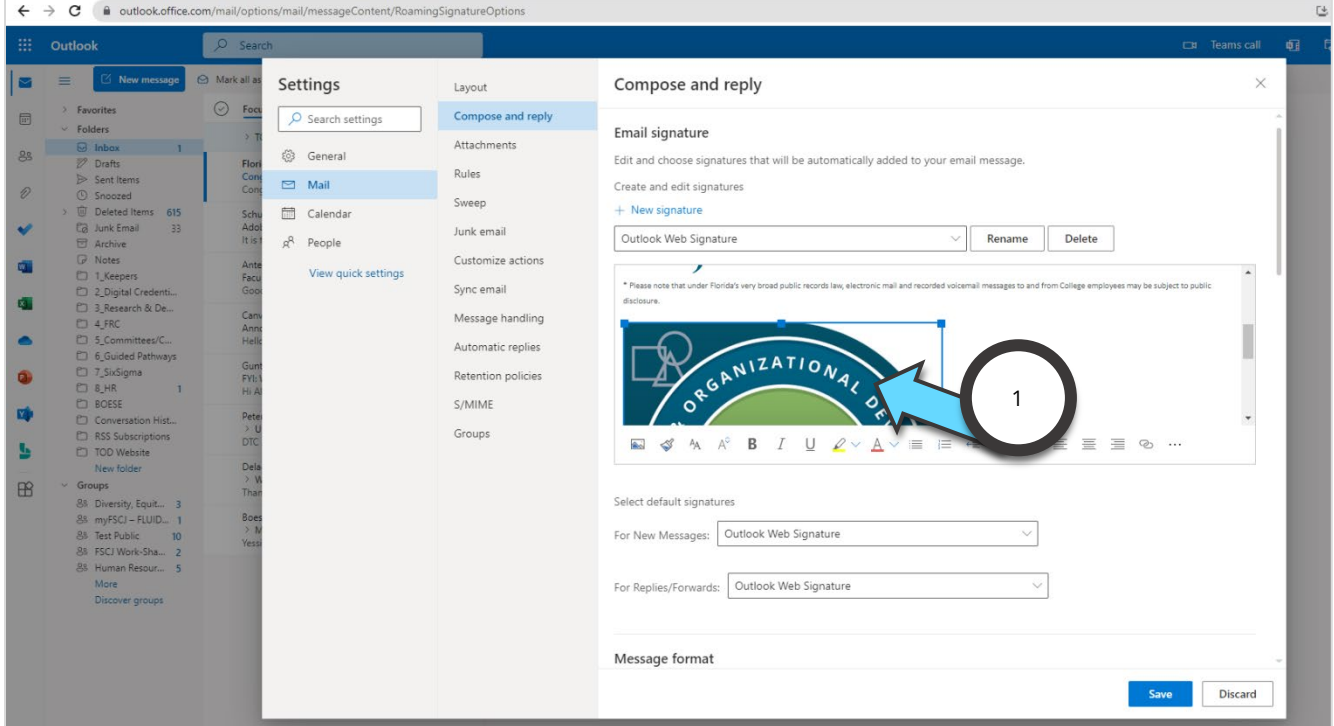

Step 6: Click the **right corner of the scaling tool** and drag it to the left so to scale the image down to the desired size [1]. Lastly, click **Save** to inherit the changes to your email signature [2].

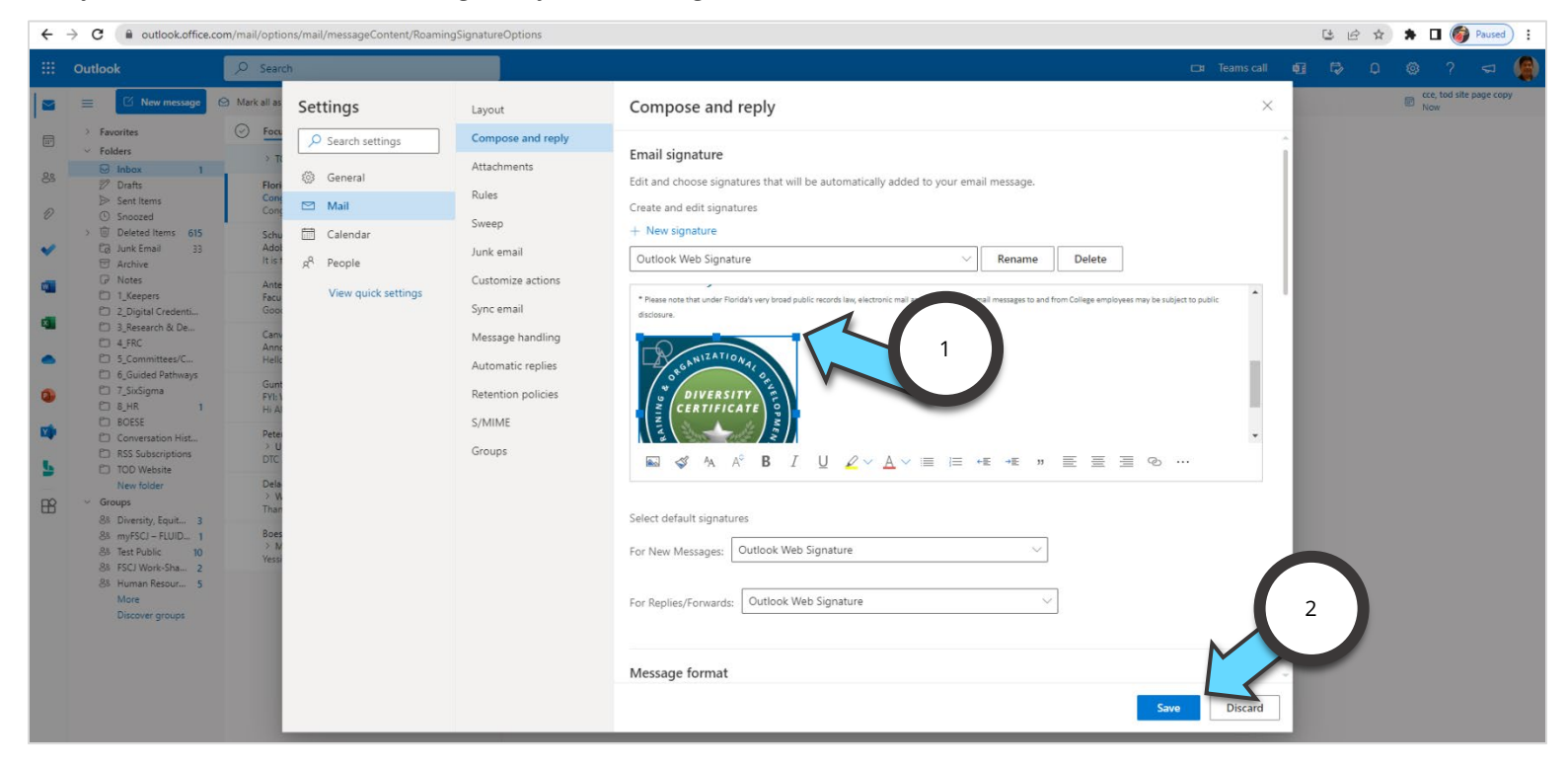

#### <span id="page-4-0"></span>**Make a Badge Verifiable within the Outlook Web Browser App**

Beneficially, when someone sees your badge on your email signature, they can verify the certification for authenticity and also to learn more about what the certification comprises. To make the badge verifiable, follow these steps: Step 1: Return to **fscj.badgr.com** [1]. Then, click on the desired **badge** needed for verification purposes [2].

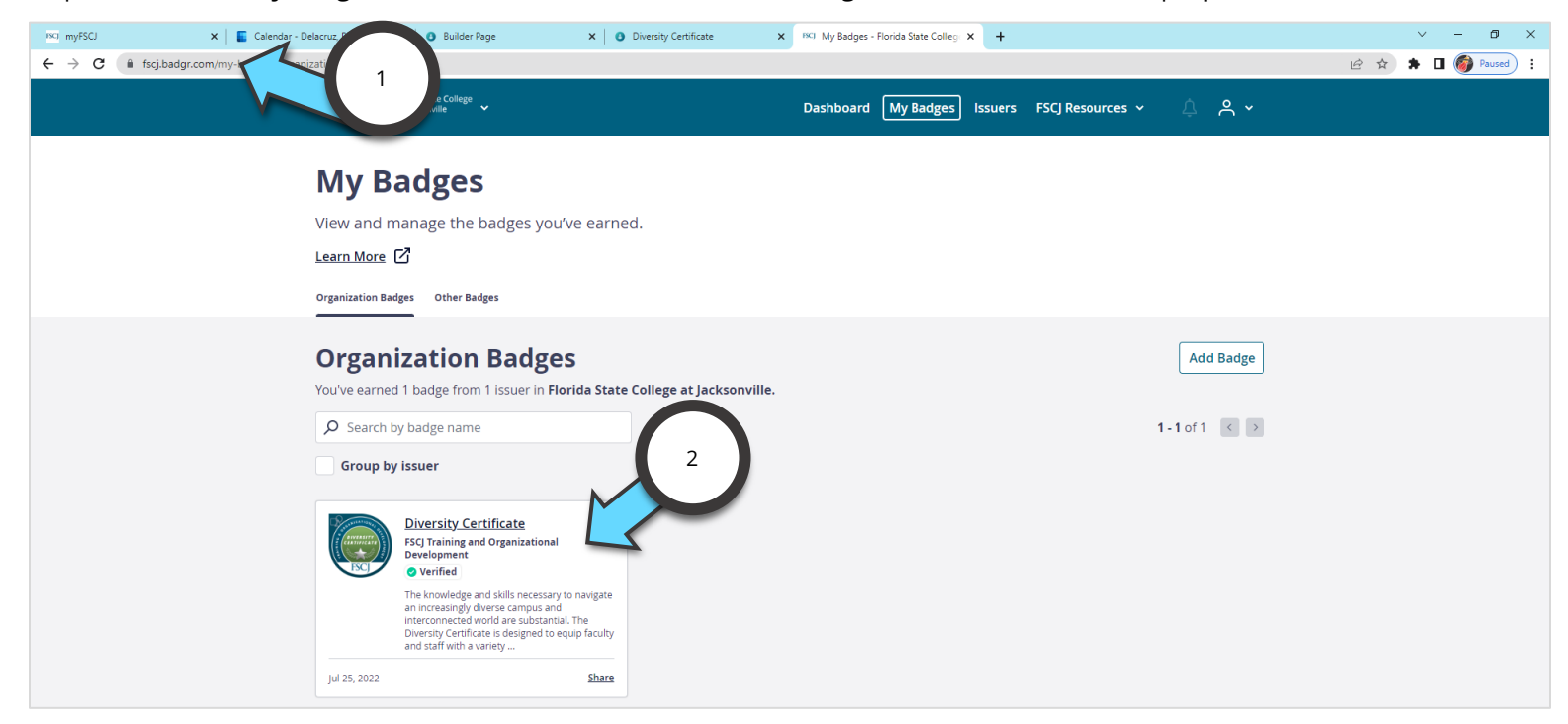

Step 2: Click the **3-dot Menu** at the far right [1]. Then, click **View public page** [2].

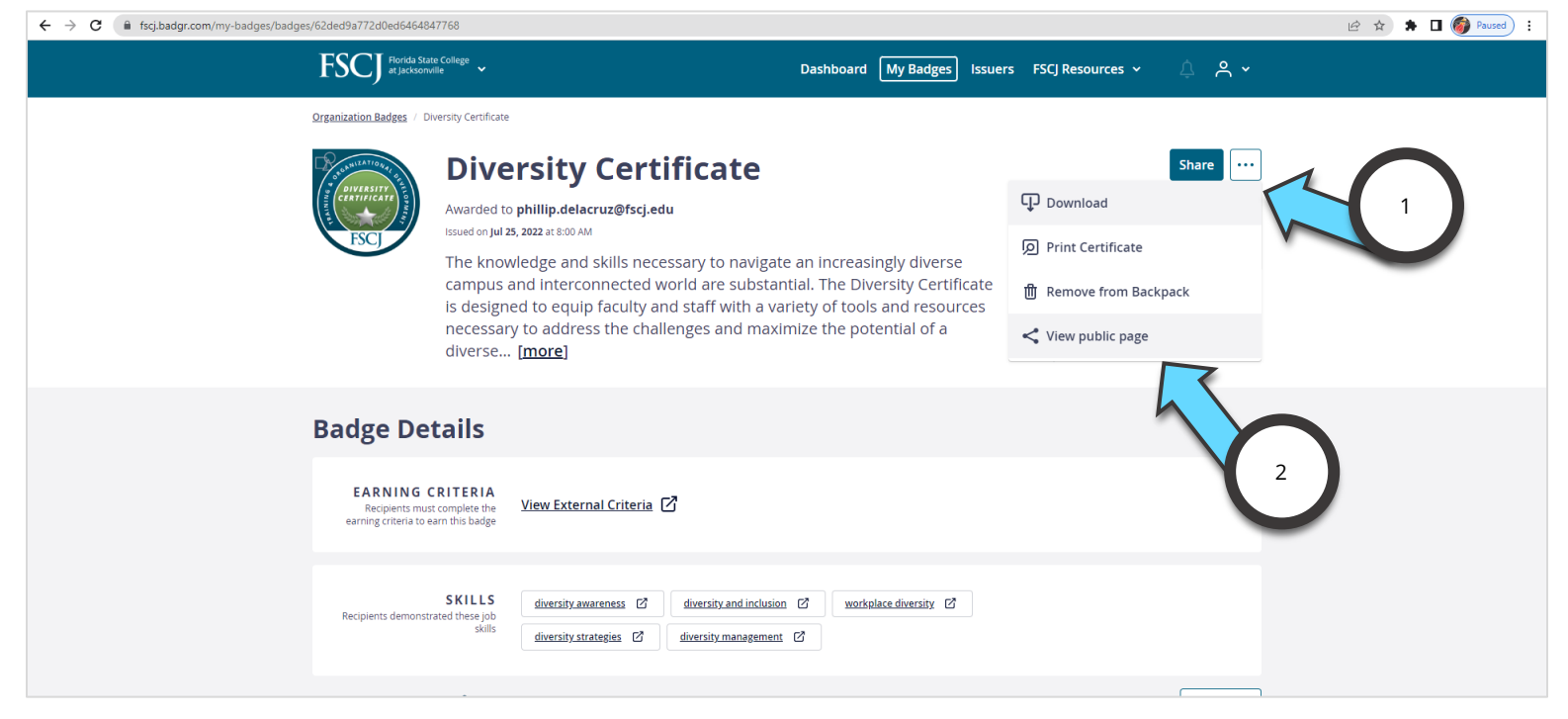

Step 3: Next, copy the public **URL at the top of the browser window**. To copy it, you can drag select your mouse cursor on

the URL, right-click, then select "Copy." We will use this URL and link the email signature badge to it.

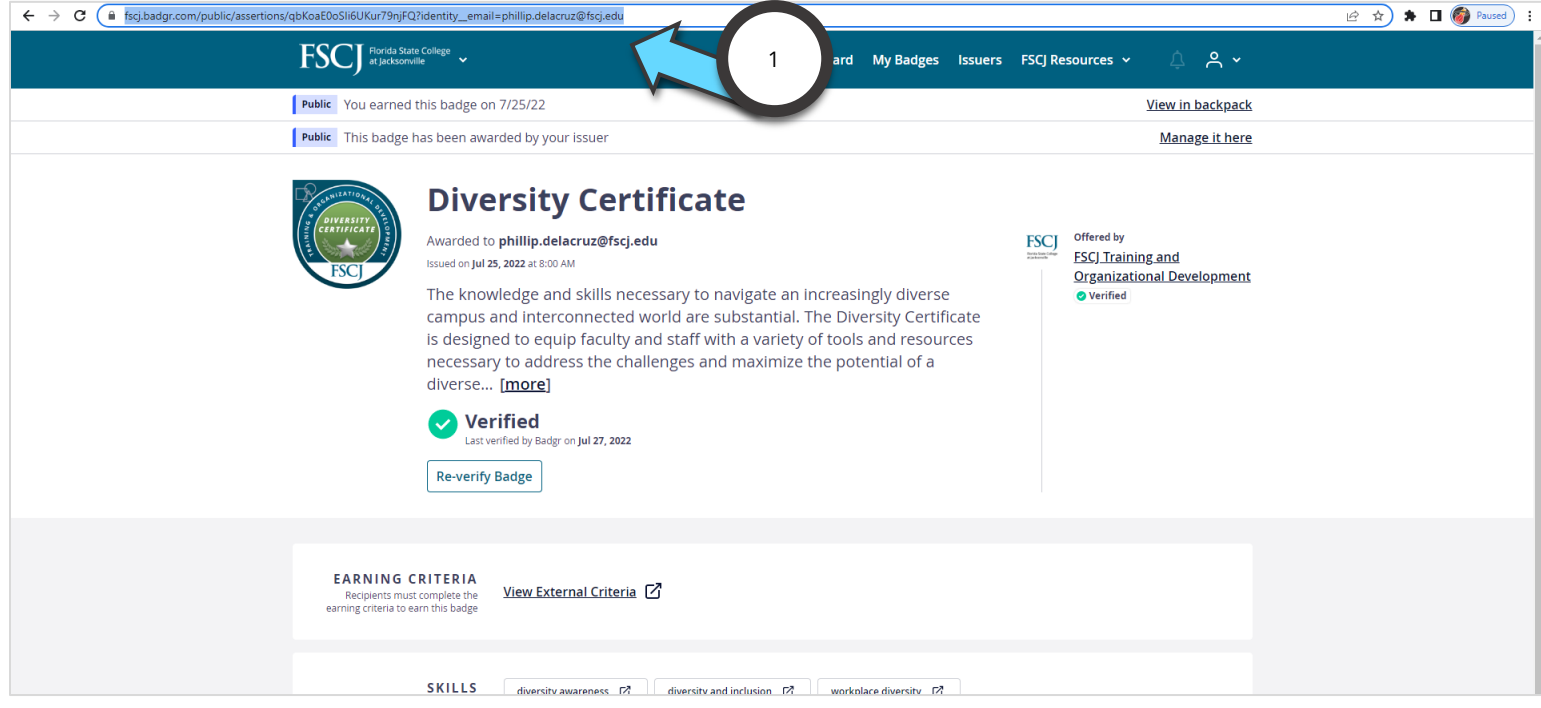

Step 4: Return to your **email signature** (As explained, with the **gear icon**, in the previous section) [1]. Click / **select the badge** image [2]. Then, click the **Insert Link button** [3].

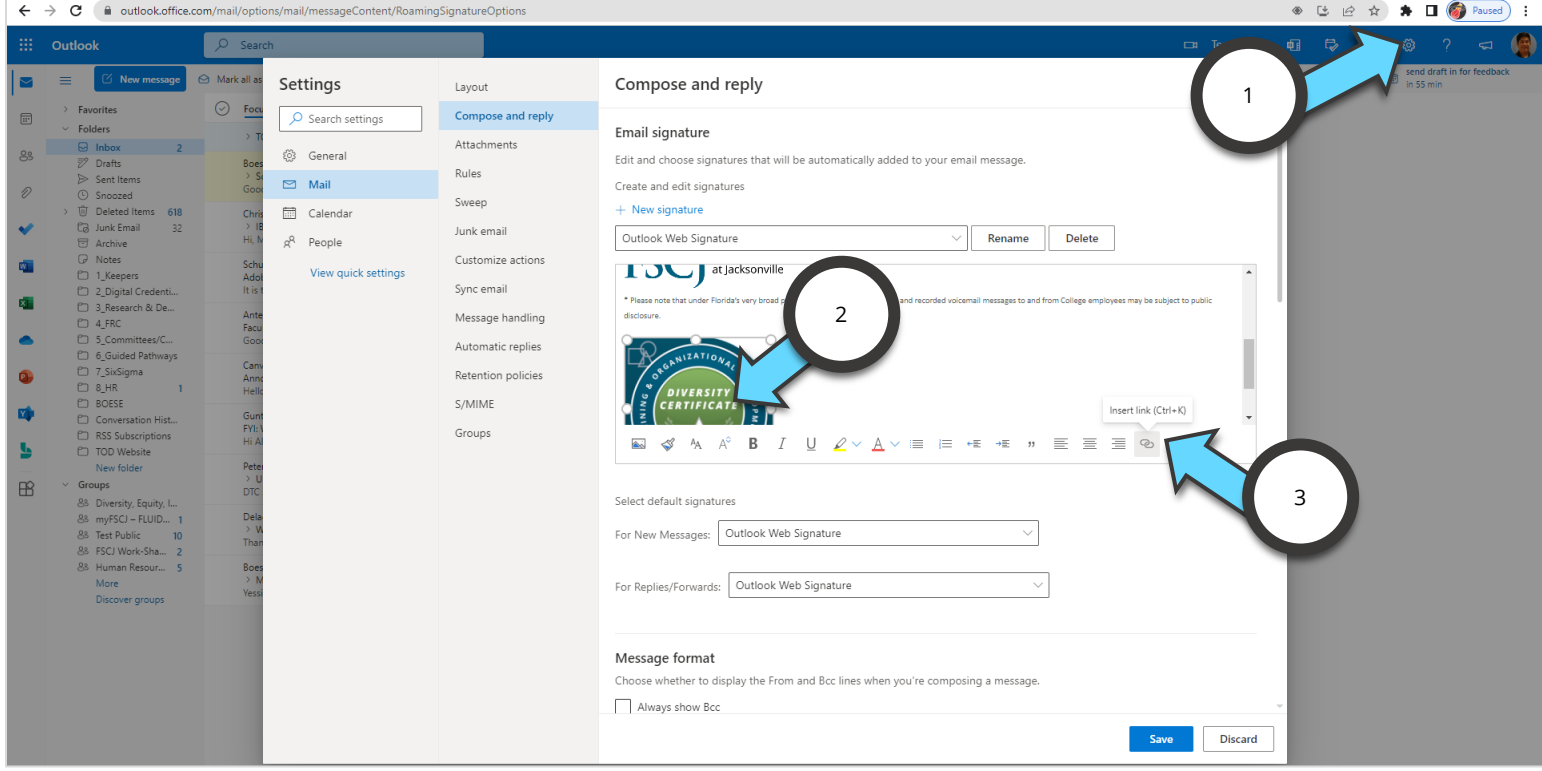

Step 5: Within the **Web address (URL) field**, paste the URL in the field [1]. To paste the URL, you can right-click in the field and select "Paste." Click **OK** once finished [2]. Lastly, click the **Save** button to inherit the changes [3]. With that completed, when someone clicks your badge, they will be taken to the official badge verification page.

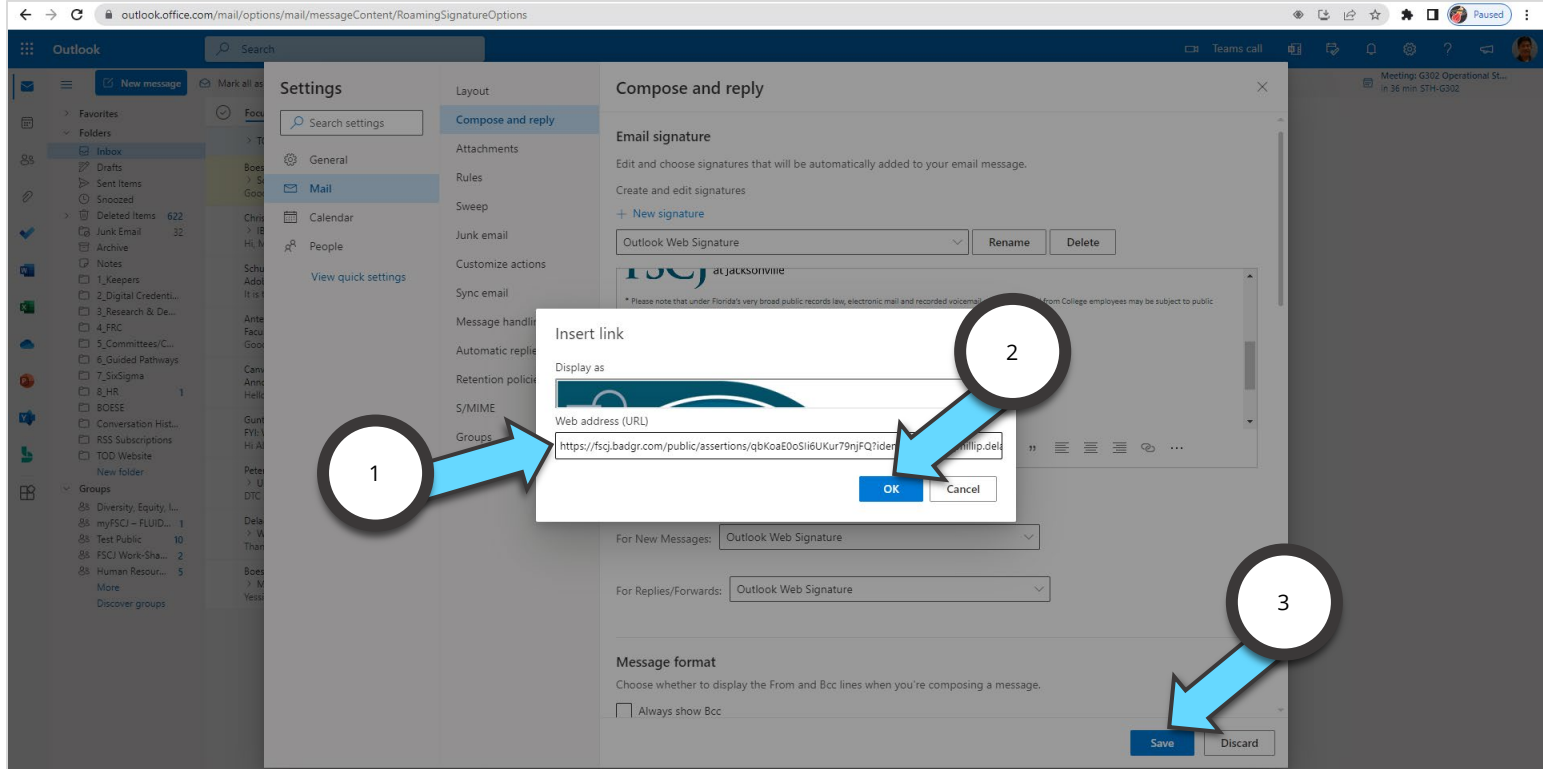

## <span id="page-7-0"></span>**Badge Sharing on Outlook Email Signature Via Desktop App**

Step 1: Make sure you have downloaded the badge image / please refer to the **previous section's Step 1** to do so. Open your

**Outlook Desktop App**. Click on the **File Menu** [1].

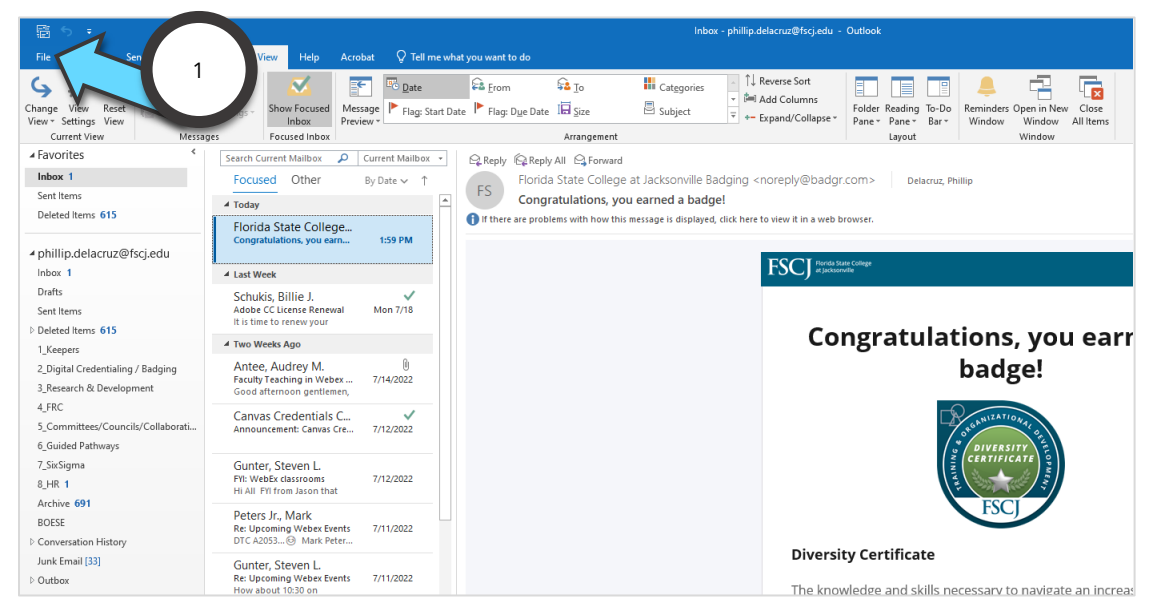

Step 2: Once in the File Menu, click **Options** [1].

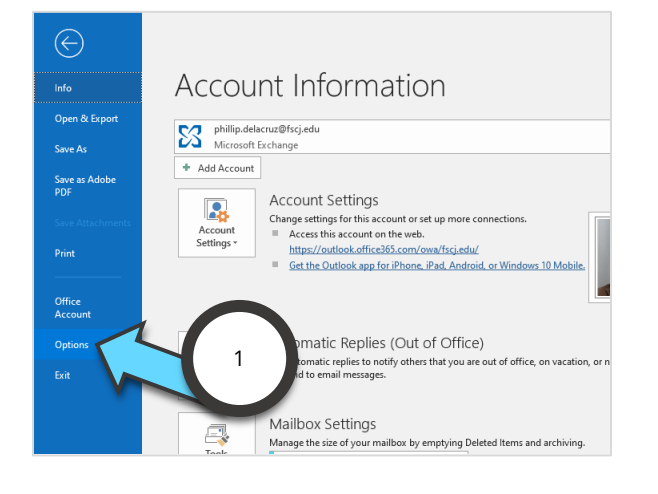

Step 3: In the Outlook Options panel, click **Mail** [1]. Then, click **Signatures** [2].

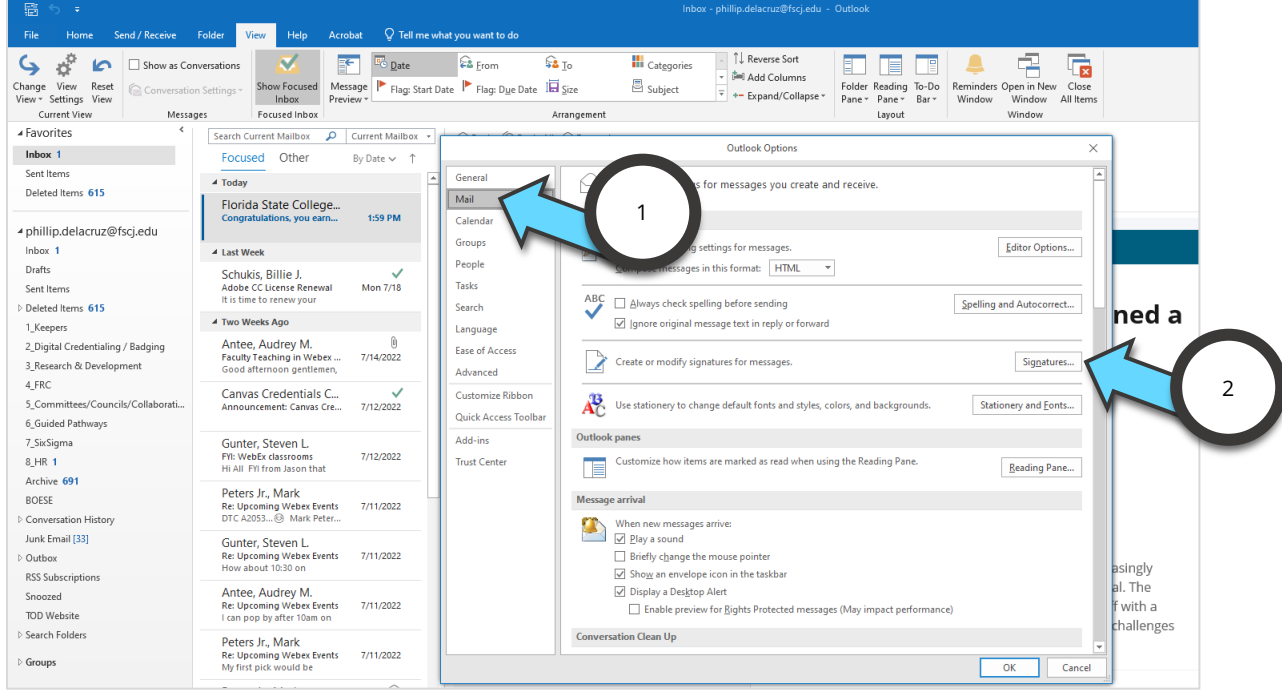

Step 4: Inside your signature field, click on the **location** of where you will place the badge image (In this example, after the fine print text) [1]. Then, click the **Insert Picture button** [2].

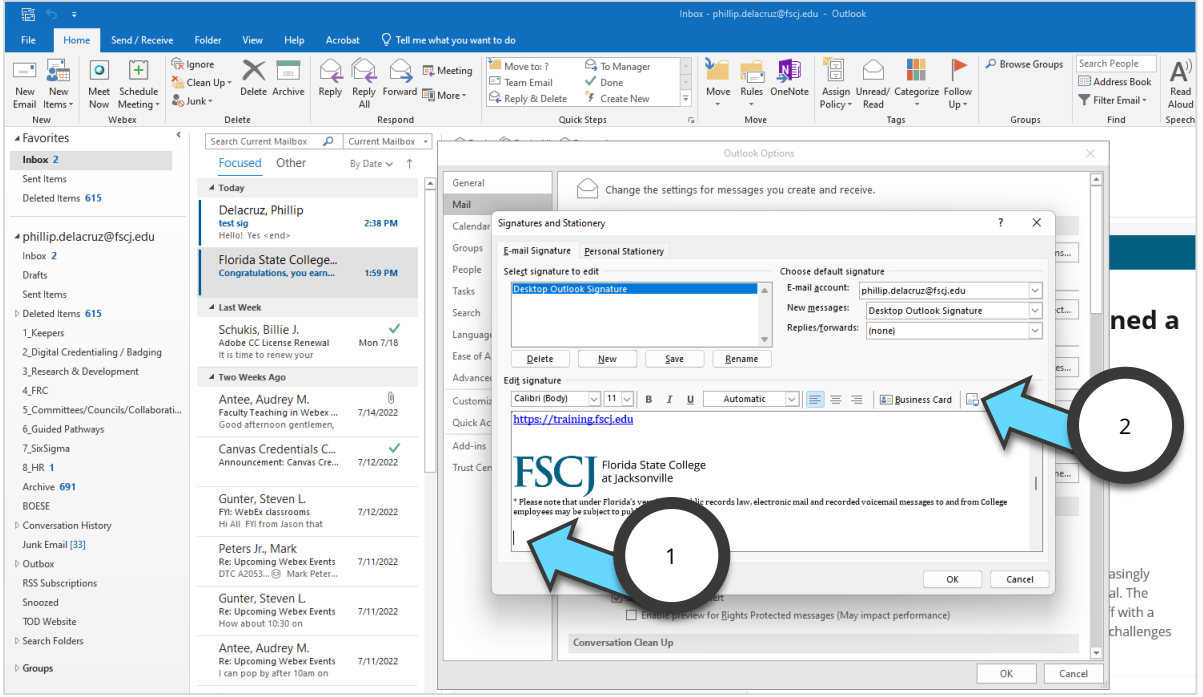

Step 5: **Find the badge image** that was saved to your computer priorly [1]. Click **Insert** to insert the image into your signature [2].

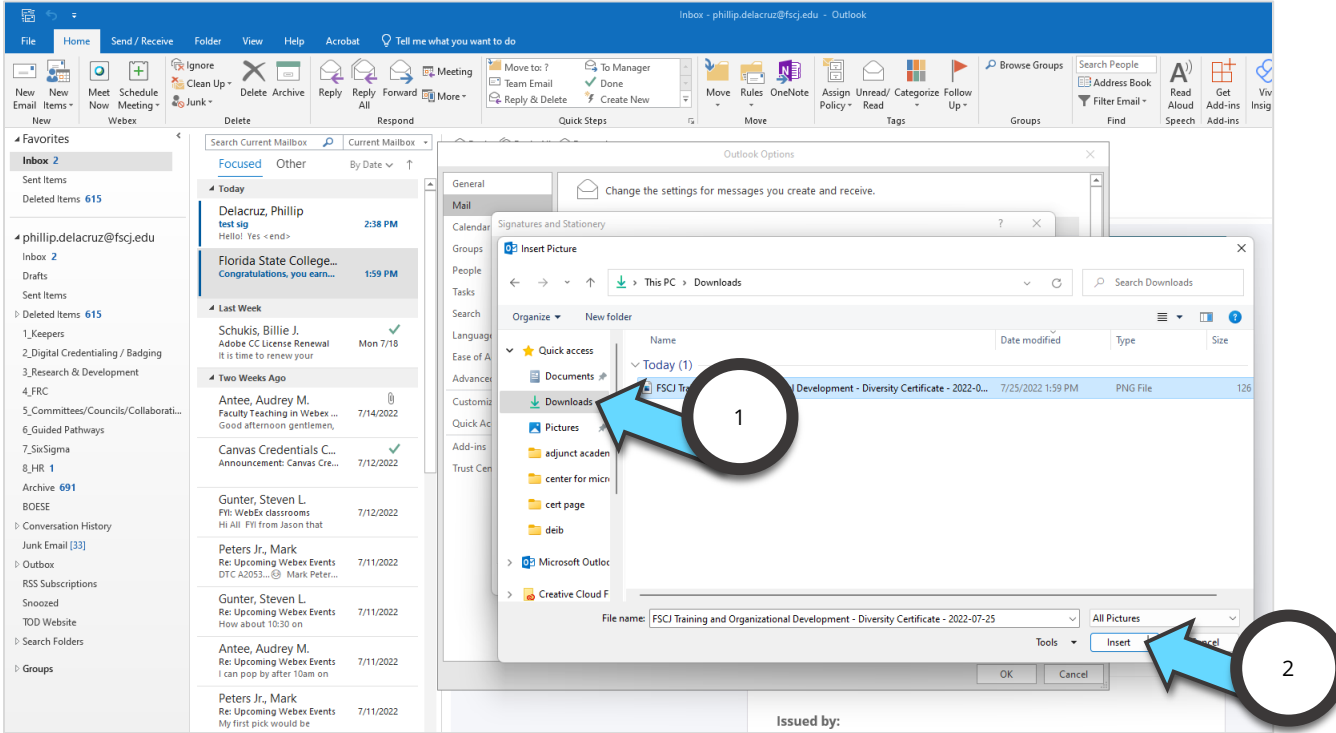

Step 6: Once the badge is placed inside the signature**, right-click** on top of the badge image to pull up the sizing options (The badge image comes in very large and may need to be modified [1]. On the pop-up menu, click **Picture** to access the sizing options [2].

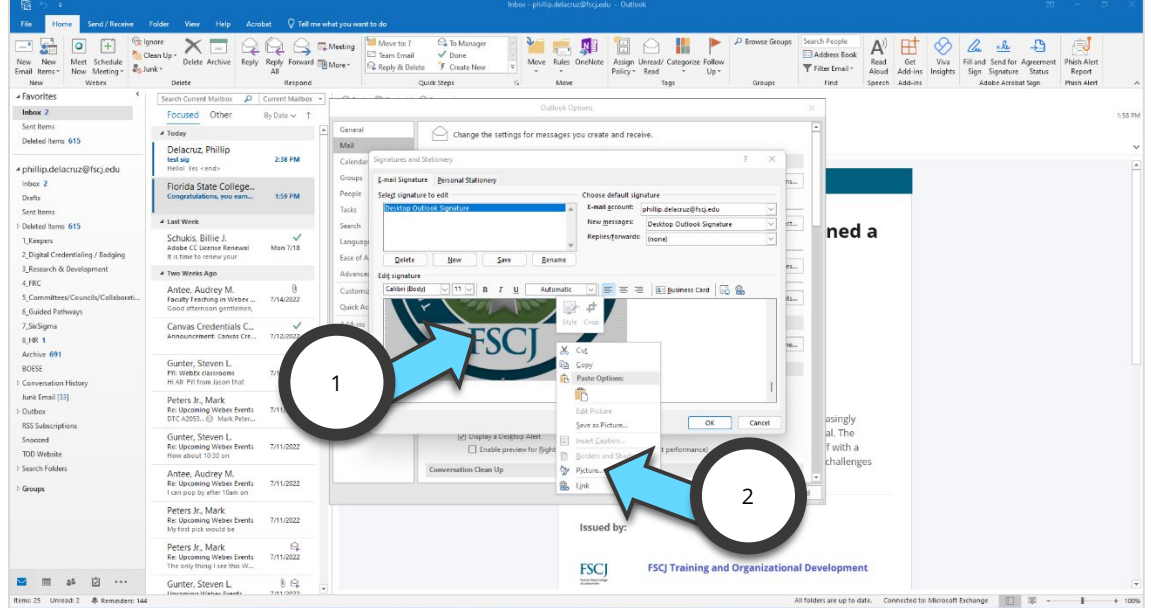

Step 7: To resize the badge, click on the **Size** tab [1]. Then, reduce the **Height** to the desired size. Lastly, click **OK** to inherit the resizing [3].

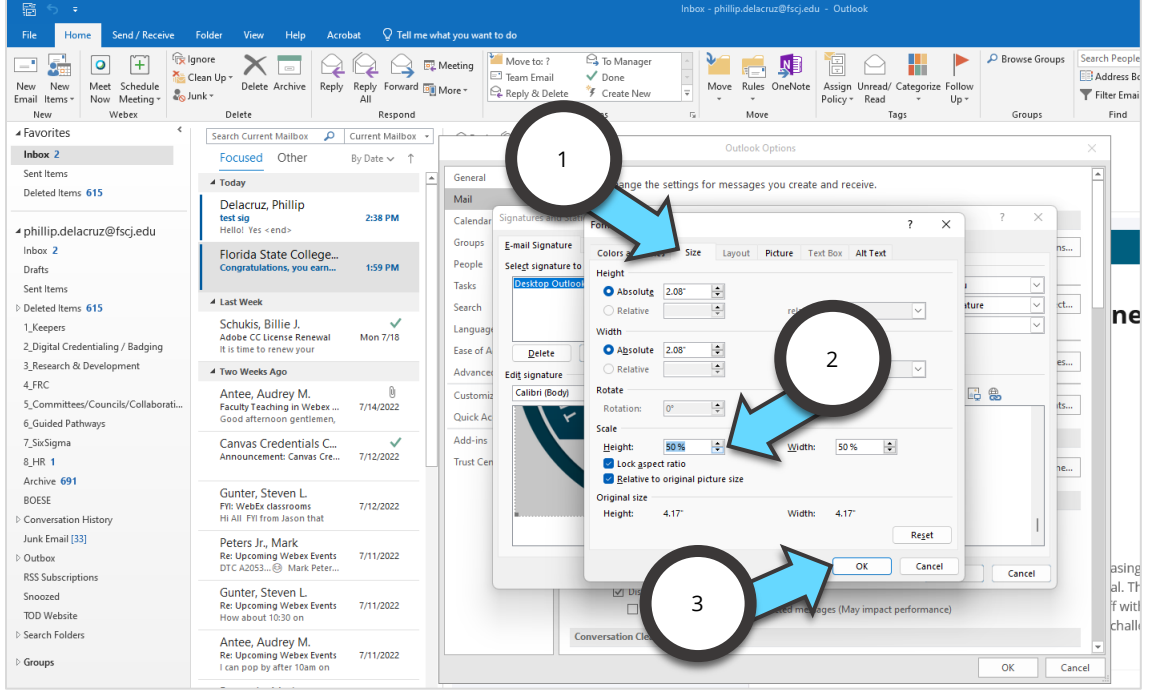

Step 8: Click **OK** on the Signatures and Stationery Panel to inherit the changes made to your signature [1]. Lastly, click **OK** on the Outlook Options panel to complete the changes [2].

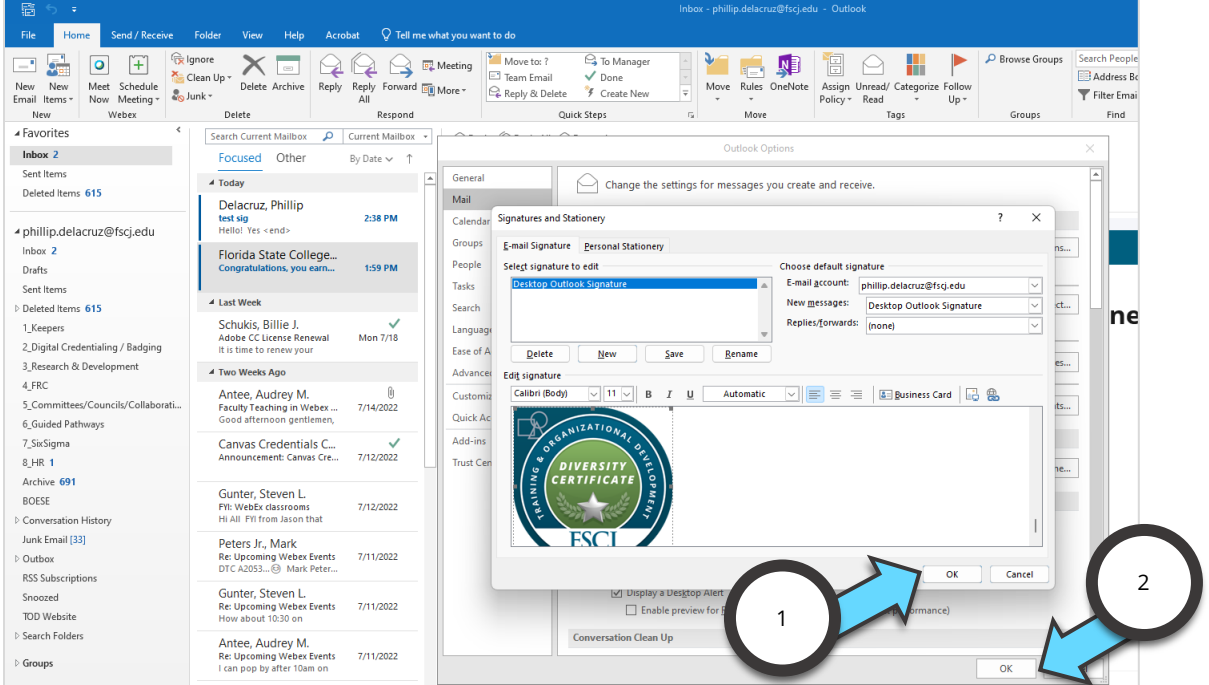

### <span id="page-11-0"></span>**Make a Badge Verifiable within the Outlook Desktop App**

We can also make the badge verifiable within the Desktop App. The process is like the priorly stated process under the "Make a Badge Verifiable within the Outlook Web Browser App" section.

Step 1: Go back to the "Make a Badge Verifiable within the Outlook Web Browser App" section and follow Steps 1, 2, and 3. Step 2: Return to your Outlook Desktop App **email signature** (As explained in the previous section). Click / **select the badge** image [1]. Then, click the **Insert Link button** [2].

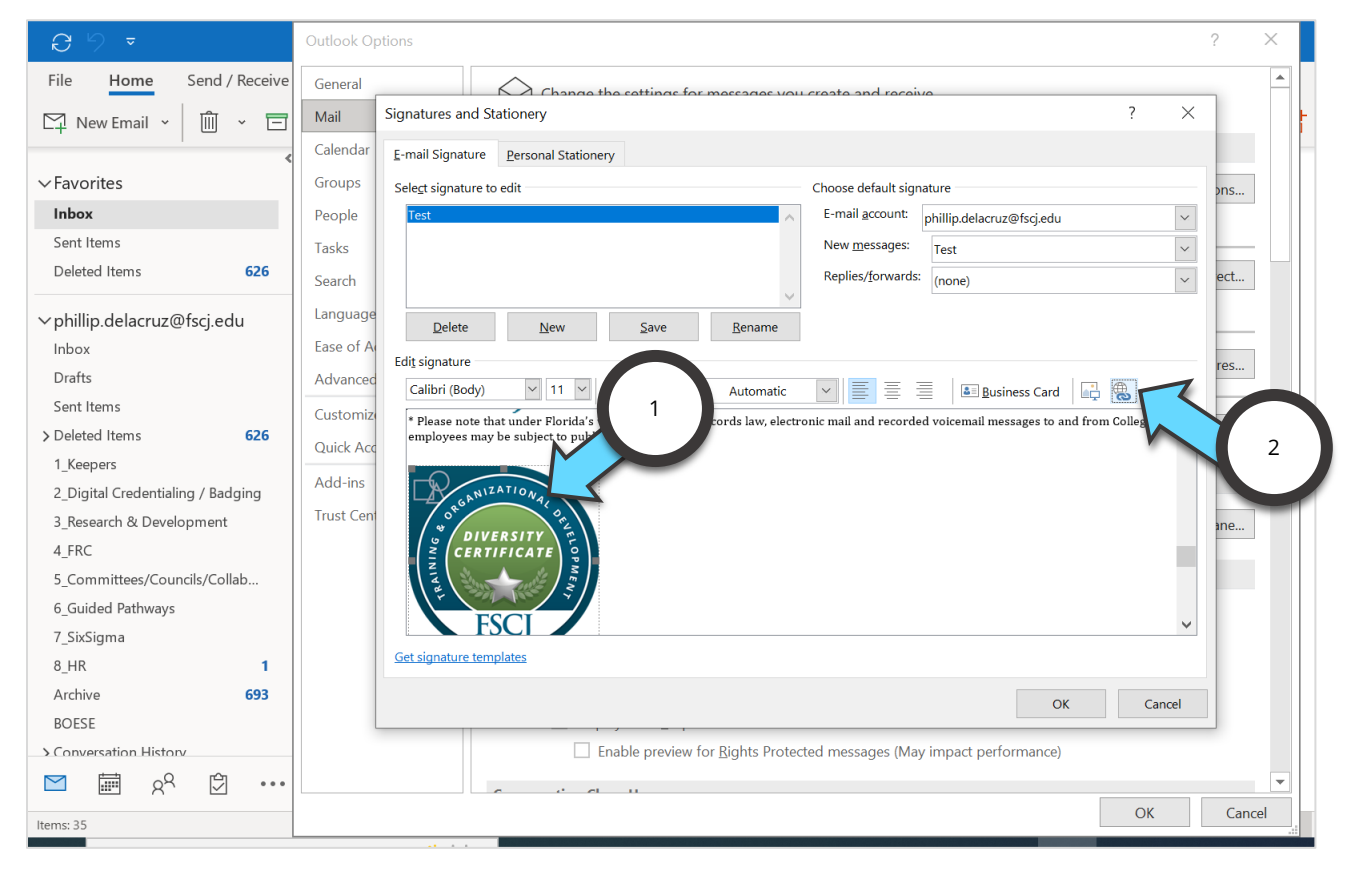

Step 3: Within the **Web address (URL) field**, paste the URL in the field [1]. To paste the URL, you can right-click in the field and select "Paste." Click **OK** once finished [2]. Lastly, click the **OK** buttons to close out the panels and inherit the changes [3]. With that completed, when someone clicks your badge, they will be taken to the official badge verification page.

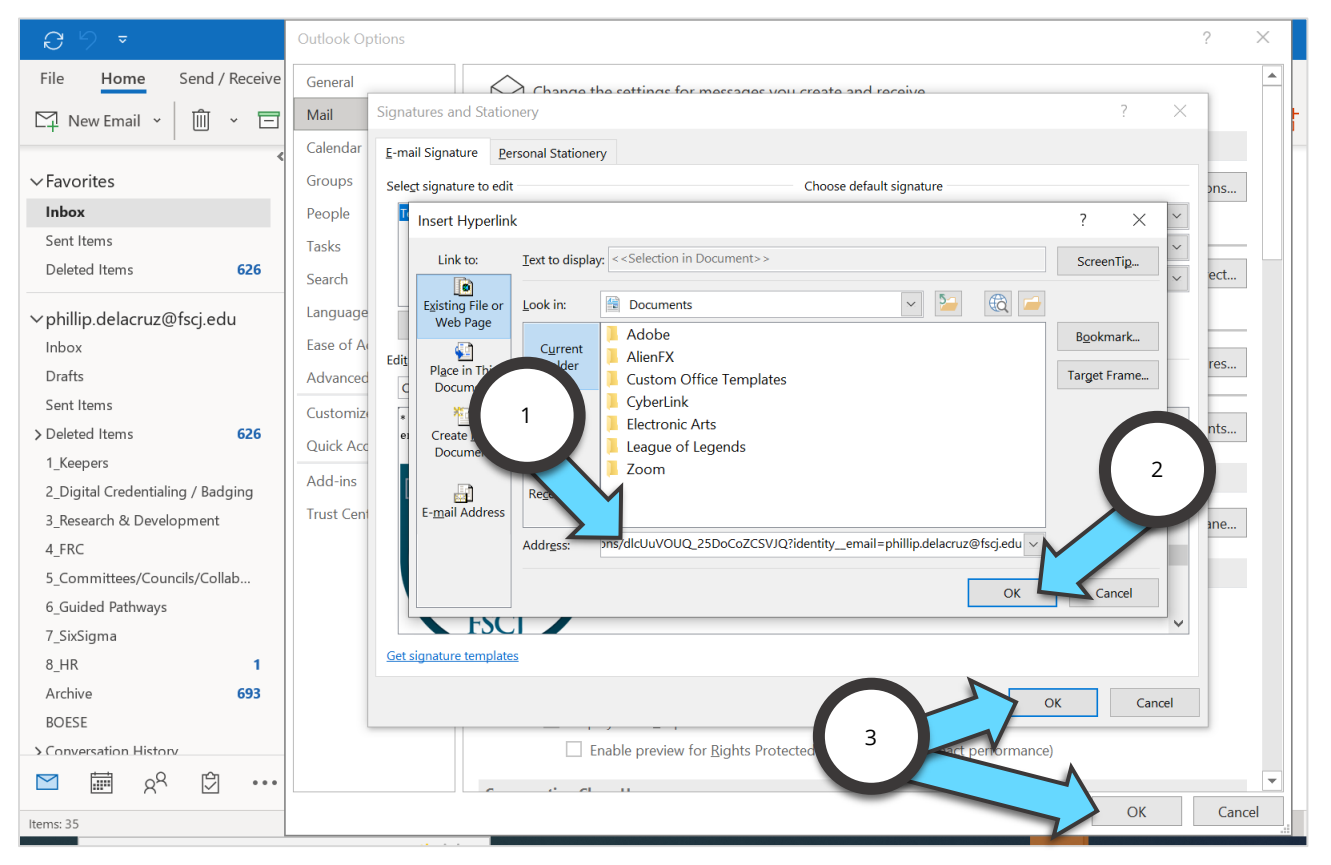